# **Olivia Academy**

Manual d'usuari Business Central: V.20.0.0.0 Versió d'aplicació: V.20.0.0.0

Olivia Sistemas S.L.

### **INDEX**

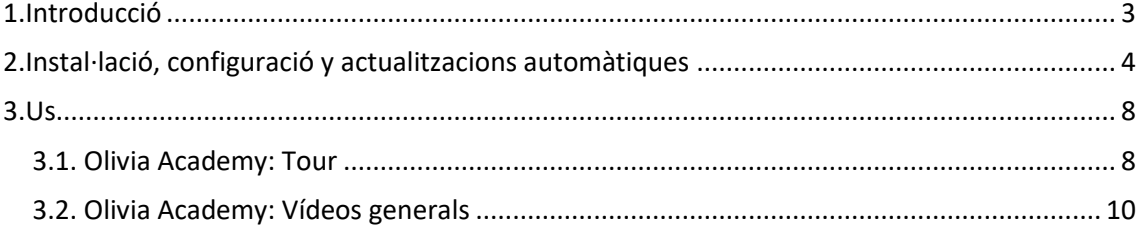

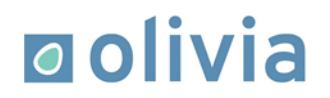

### **1. Introducció**

Accedeix a més de 120 vídeos de la funcionalitat de Microsoft Dynamics 365 Business Central directament en el ERP per a PIMES de Microsoft.

Podràs consultar els vídeos corresponents a cada àrea o procés directament en el menú que l'estàs realitzant, sense necessitat d'obrir altres aplicacions o serveis.

Actualment, aquests vídeos els podràs trobar en YouTube i Vimeo en el nostre canal d'Olivia Express. Actualitzem i ampliem els vídeos regularment per a cobrir més funcionalitats.

En Olivia Academy trobaràs vídeos de les següents àrees:

Vendes Compres Productes Finances **Tresoreria** Administració Projectes RH Inventari Seguretat

Aprofita per a formar o reciclar als teus usuaris de manera remota gràcies a l'aplicació.

#### **2. Instal·lació, configuració y actualitzacions automàtiques**

#### **Instal·lació**

• Clic en l'opció de cerca del menú superior dret del nostre Business Central.

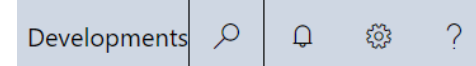

• Cercar la pàgina "Administració d'extensions."

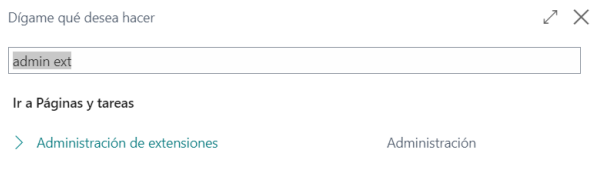

• Seleccionem l'opció Administrar > Carregar extensió

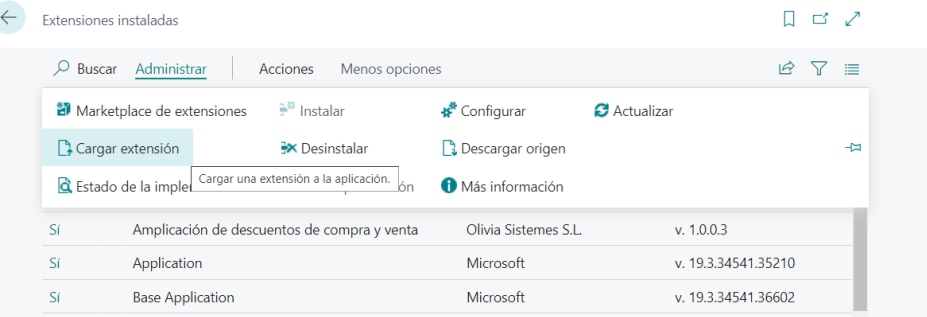

- En l'opció "Seleccionar arxiu .app" escollim el fitxer .app.
- Seleccionem en quina versió ho volem implementar, l'idioma y el manera de sincronització.
- Activem el botó "Acceptar" y premem a "Implementar".

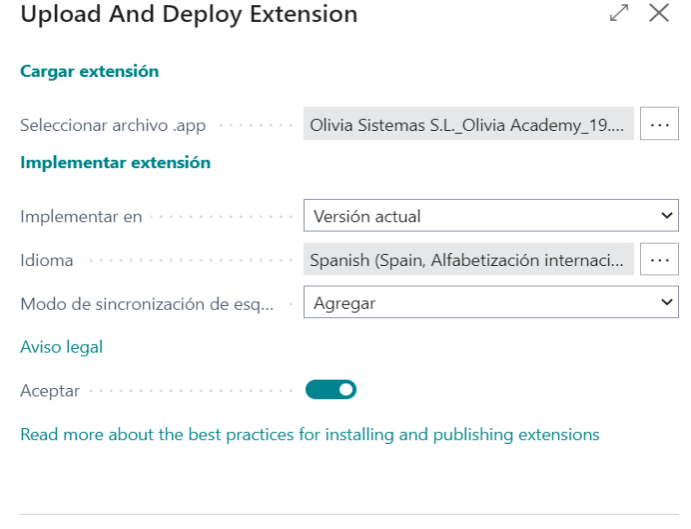

Implementar

Cancelar

#### **Configuració**

Una vegada instal·lada l'extensió, és necessari assignar el conjunt de permisos d'Olivia Academy als usuaris corresponents.

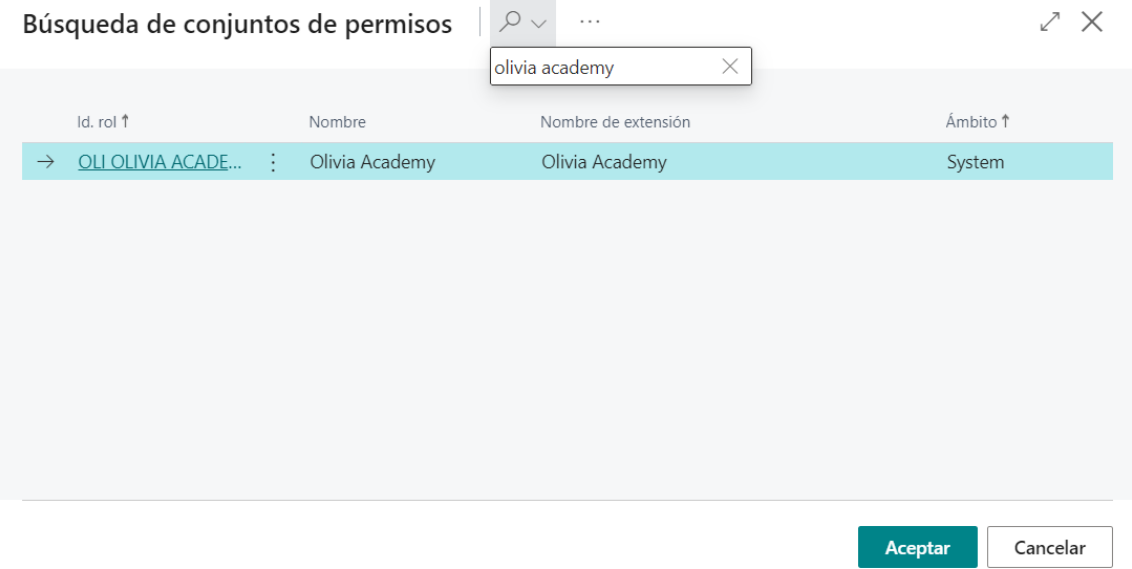

A continuació, si busquem "Academy" en el cercador de Business Central, podrem accedir a la pàgina de "Olivia Academy: Gestió de vídeos":

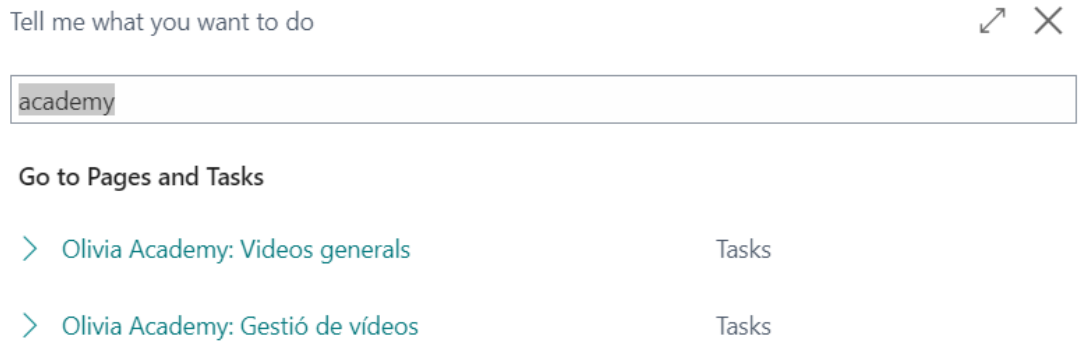

És necessari importar la llista de vídeos per a poder visualitzar-los posteriorment en el sistema. Es pot fer una importació / actualització automàtica dels vídeos, sense necessitat que l'usuari faci cap intervenció, únicament fent clic en el botó "Importar/Actualitzar".

En fer clic en el botó "Importar/Actualitzar" per primera vegada, ens apareixerà una finestra emergent com la següent:

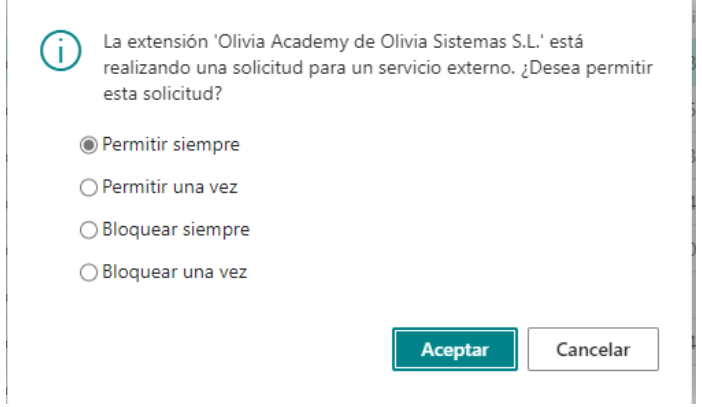

Farem clic en la primera opció, ja que aquesta sol·licitud és necessària per a descarregar la llista de vídeos d'Olivia Academy.

Després apliquem el paquet de vídeos per a completar el procés.

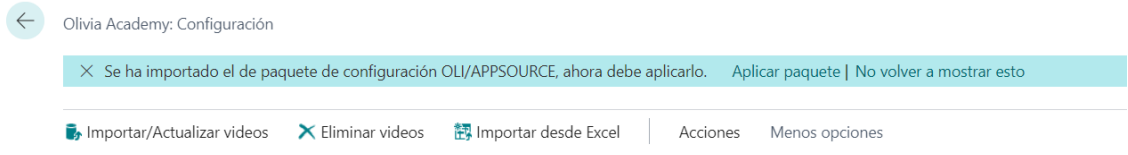

Una vegada descarregada la llista de vídeos, no serà necessari tornar a realitzar aquesta acció.

El Servei extern és un repositori propi d'Olivia Sistemas S.L.

També es pot importar manualment els vídeos mitjançant un fitxer Excel com segona alternativa, des del botó "Importar des d'Excel", en cas que no es pugui realitzar una importació de vídeos des de la font externa d'Olivia Sistemas S.L.

#### **Actualitzacions automàtiques**

Es possible activar les actualitzacions automàtiques des de el següent botó:

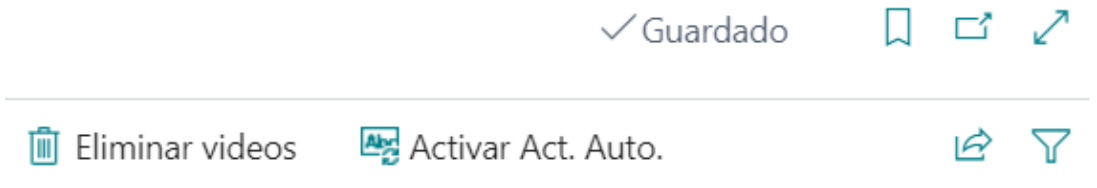

En prémer-ho i acceptar el missatge de confirmació, el sistema crearà un moviment de cua de projectes que s'executarà en la data disponible més immediata.

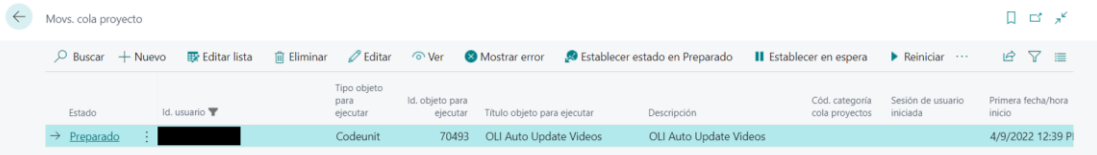

L'actualització de vídeos és diària per defecte, però es pot modificar el període segons les necessitats que puguin ocórrer.

*Important*: No modificar el valor del camp següent del moviment de cua de projectes, en cas contrari no funcionaran correctament les actualitzacions automàtiques:

Cadena parámetros · · · · · Olivia\_Academy\_Update\_Videos

És possible desactivar les actualitzacions automàtiques mitjançant el següent botó, disponible si s'han activat prèviament:

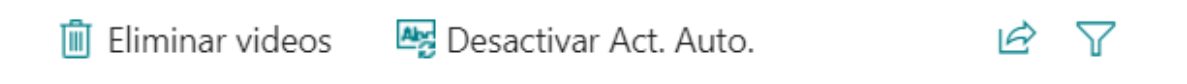

En prémer-ho, s'eliminarà el moviment de cua de Projectes.

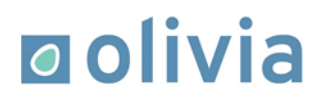

### **3. Us**

L'extensió Olivia Academy afegeix, en múltiples pàgines, un grup de camps anomenat "Olivia Academy" i un botó anomenat "Llista de vídeos". Aquest botó dona accés a un llistat de vídeos amb explicacions sobre processos relacionats amb l'entitat de la pàgina i també de temes més genèrics sobre funcionalitats a Business Central.

Podrem observar com apareixen dos Tours en la pàgina principal de Business Central si estan els Tours habilitats:

Olivia Academy: Tour

Olivia Academy: Vídeos generals

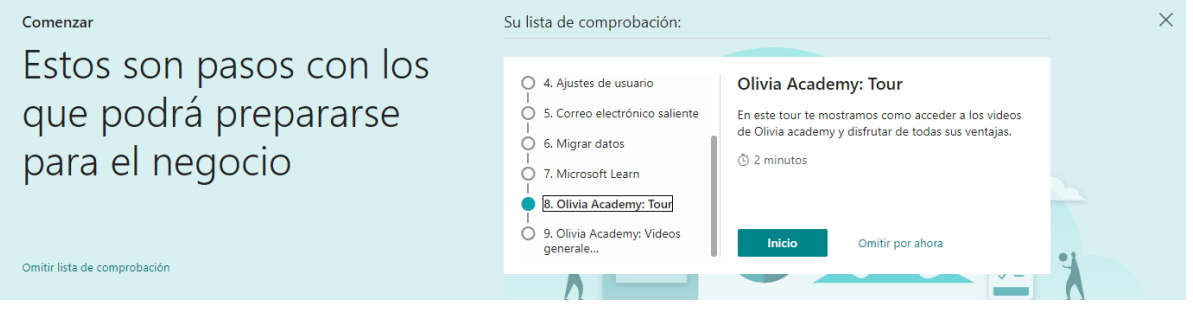

#### **3.1. Olivia Academy: Tour**

Si seguim aquest Tour, ens porta a un petit tutorial de com podem trobar el botó "Olivia Academy".

En aquest tutorial podrem veure un petit missatge explicatiu en la part inferior esquerra de la pantalla.

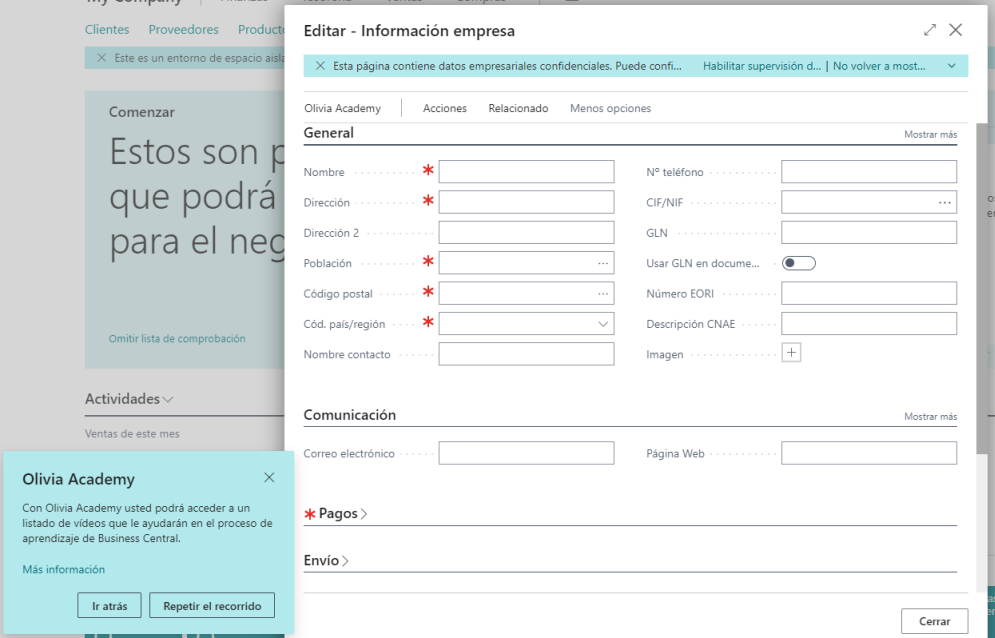

A continuació, ens indicarà el botó que hem de clicar per a poder veure el llistat de vídeos.

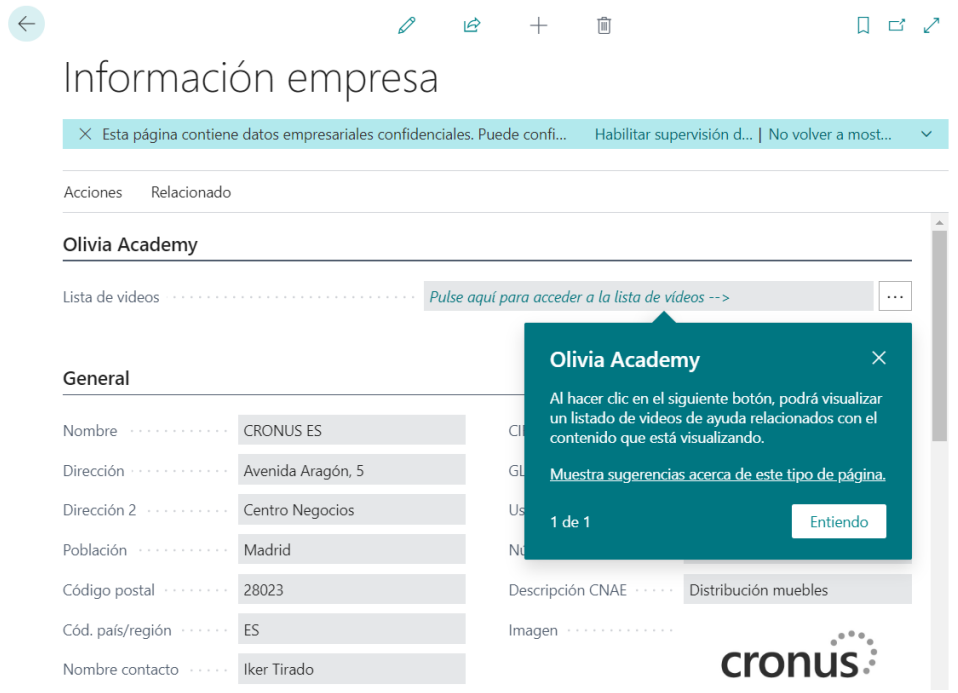

Una vegada hem fet clic en el botó, s'obrirà una pàgina amb el llistat de vídeos relacionats.

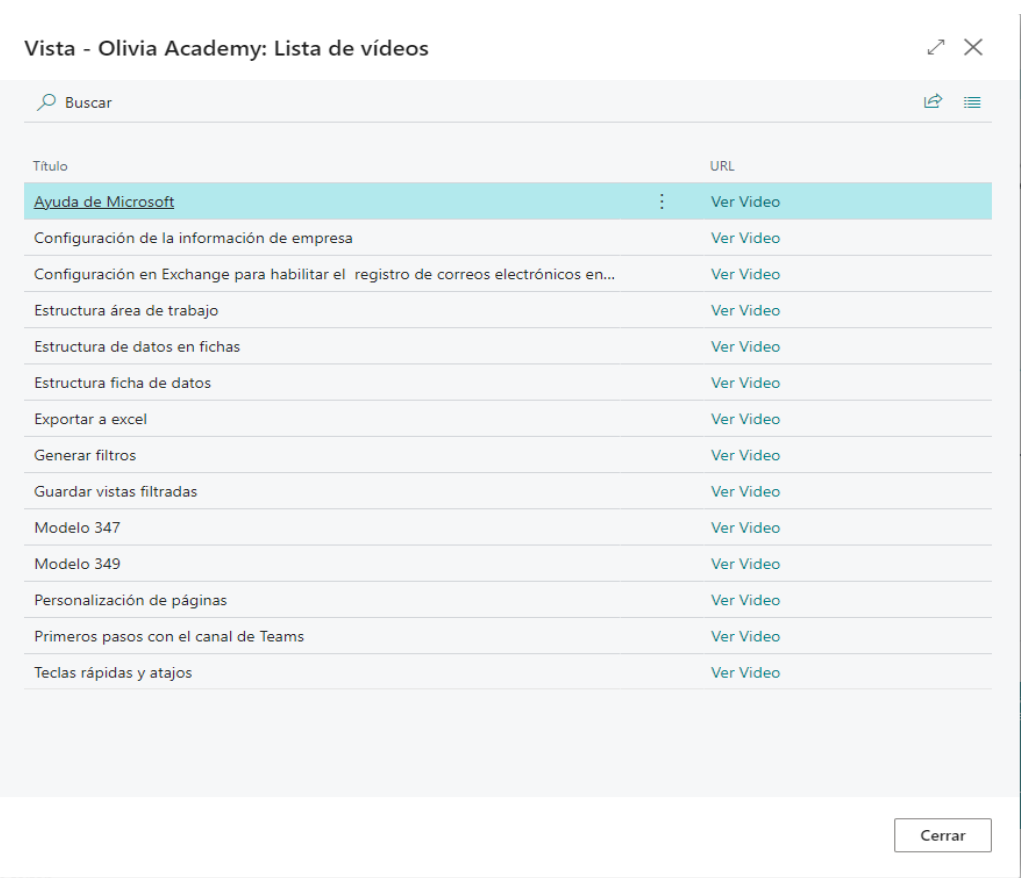

Si fem clic en l'enllaç "Veure vídeo", es mostrarà una pàgina nova amb el reproductor del vídeo triat.

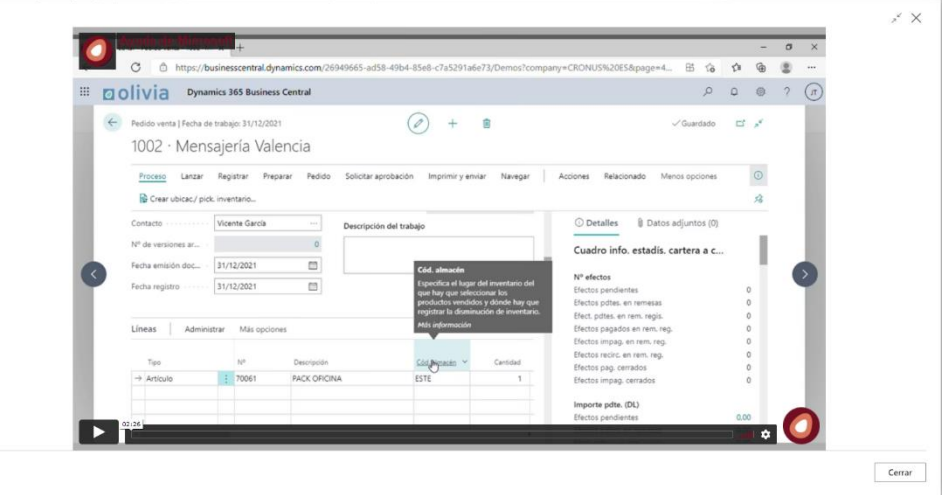

#### **3.2. Olivia Academy: Vídeos generals**

Si seguim aquest tour, ens guiarà a un petit tutorial de com podem visualitzar la llista de vídeos genèrics d'Olivia Academy. En aquest tutorial podrem veure un petit missatge explicatiu en la part inferior esquerra de la pantalla.

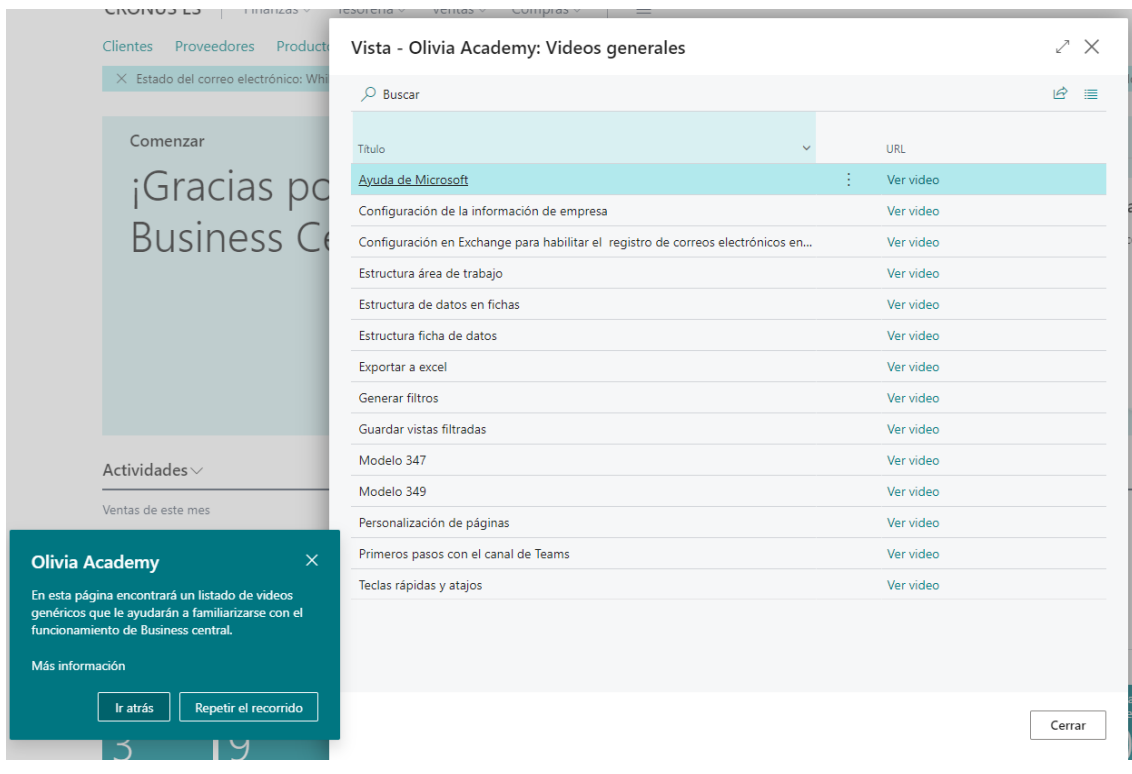

Ens indicarà que si fem clic en l'enllaç "Veure vídeo" podrem reproduir-lo.

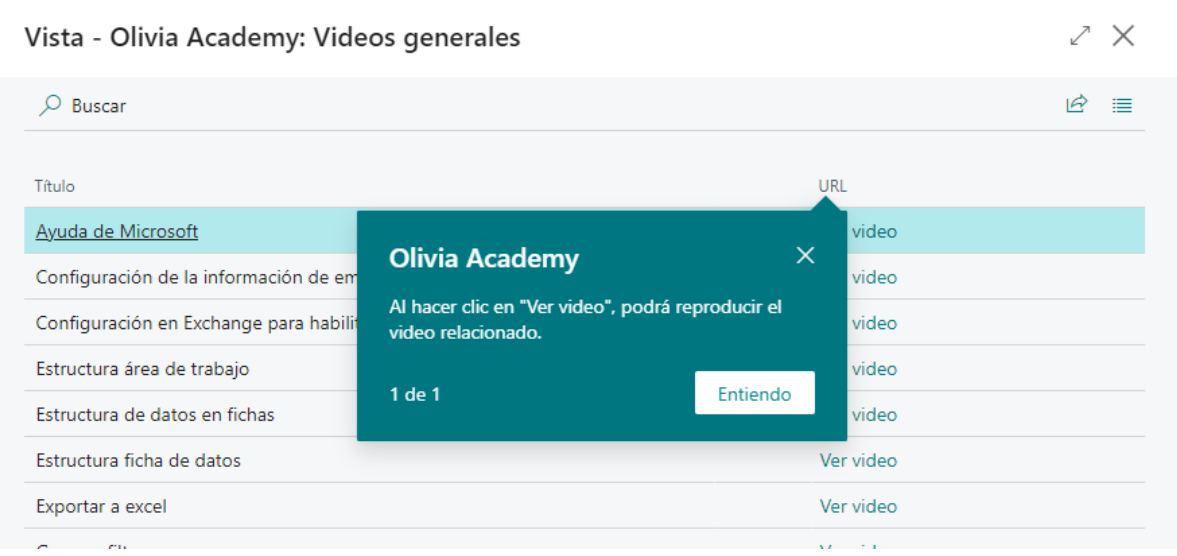